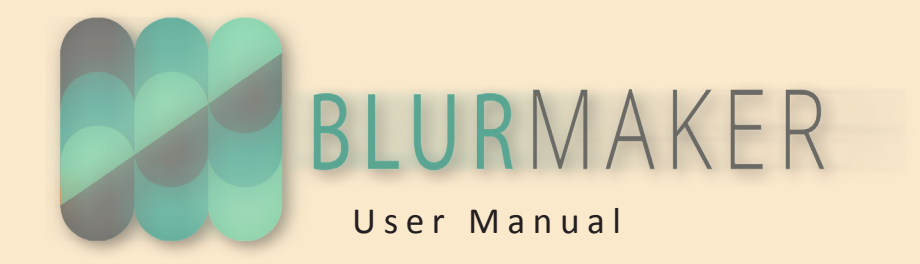

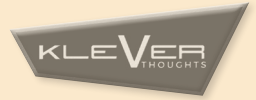

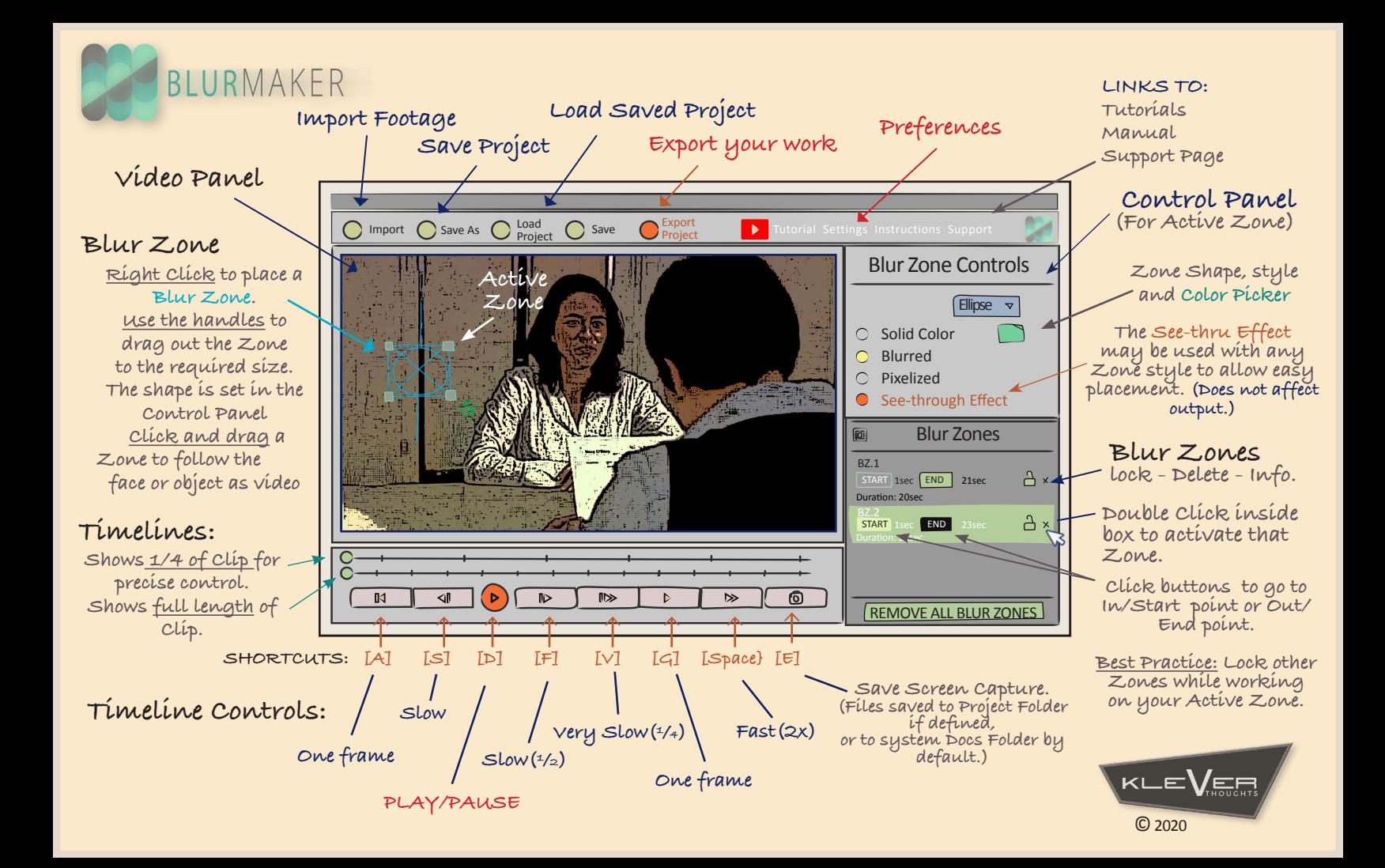

# **BLURMAKER**

**Is an easy and versatile application that allows the User to add 'Blur Areas', 'Solid Masks' or 'Pixelated Areas' to any video\* (See specifications). These 'Blur Zones' can be used to mask off areas of the video that contain faces or other areas that need to be obscured.**

### **TO ADD A BLUR ZONE TO YOUR FOOTAGE, FOLLOW THESE EASY**

**STEPS:**

**1. Use the 'IMPORT' button to browse for a video file on your local drive – video will load into the Video Panel. (Only work with one imported video at a time.)**

**TIP: Hit the Save PROJECT button now – Name your Project, and select a location for the folder.**

**2. In the Video Panel: RIGHT-CLICK on the area to be masked – Select 'Fade-in' or 'Add New' to place a Zone.**

 **Add new BZ Add new BZ with fade**

**NOTE: Fades require at least one step/ frame – Use for a less abrupt in/out.**

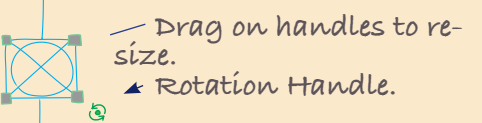

**3. In the Control Panel, select a Zone Shape: 'Square', 'Ellipse' or 'Circle' – and a Zone Type:**

**'Pixel', 'Blur' or 'Solid'. (Activate the See-though-effect to allow for easier tracking.)**

- **4. With the Handles, drag out the Zone shape to the required size.**
- **5. Hit the 'PLAY' button, ('Slow' or 'Very Slow' will be easier for fast moving video.)**

**TIP: Use the 'short-cut keys' to play the video with one hand while positioning the Zone with the other. (Press to play – Release to pause.)**

**6. As video plays – drag the Zone so that it continuously covers the correct area of the image.**

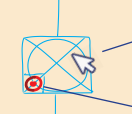

**Click inside Zone to drag and record required movement of the Zone as video plays.**

**Indicates edits being recorded.**

- **7. 'Start' and 'Stop' playback at any time – go back along the timeline to reposition and edit Zone position as needed. (Use the 'One Frame/step' button to work with faster movement.)**
- **8. Re-play the Video to check your work and fix any errors. Reposition/resize/rotate the Zone as required.**
- **9. When finished Stop the video – RIGHT CLICK on the Zone to 'Fade Out' or 'Remove' the Zone at that place in the Video.**

 **Remove BZ Remove BZ with fade**

**NOTE: Only active Zones are visible in the Video Panel.**

**10.'SAVE' the project, and 'EXPORT'. (Choose a file format, name and location for the video)**

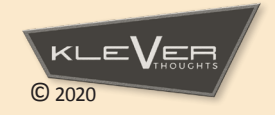

### **Blur Zone Controls**

**Set the: Shape, Color, and Type of the active BlurZone. (Set default values in Settings.)**

**See Through-mode allows the User to better track/see the action under the Zone and may be used with any style of Zone – Does not affect final output.** 

**Settings Panel The Settings Panel allows the User to set default values for the same options available in the Zone Controls Panel; also to choose a default location for screen captures.**

**Export Panel Export with or without sound, select: a Video Preset, Video Format and Location/Folder for your final output. Note: The choice of Video Preset will mostly affect the size of the exported file and the quality of the video when played.**

### **Video Panel Shortcuts**

**(Pro Tip) Rather than using the playback controls in the Video Panel, use the respective keys on your keyboard with the left hand while positioning the Zone with the right. Press to Play – Release to Pause. (Shortcut Keys are shown in parentheses).**

### **Sound**

**Video files will be loaded into the Video Panel without sound. However, sound may be added back on Export, by checking that option in the Export Panel.**

**Project Folder The Project Folder is defined when a Project is Saved.**

## **Installation**

**Download a compatible version at [Link] and follow the online instructions for installation and licensing.**

# **Specifications**

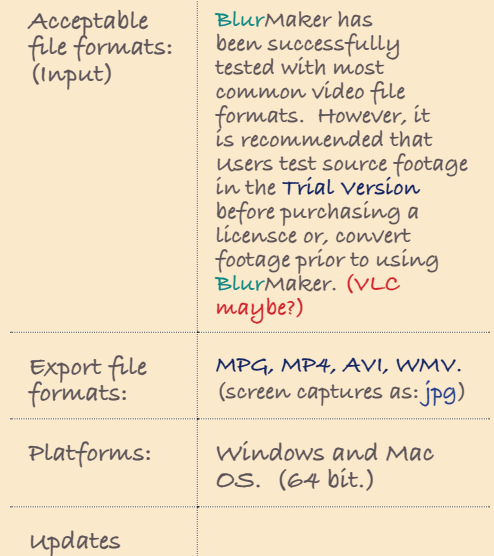

# **Contact - Support**

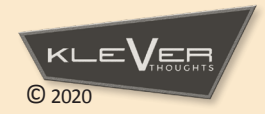